# Инструкция по установке **Autodesk Fusion 360**

## 1. Загрузите и установите на компьютер Autodesk Fusion 360

<https://kvantocars.ru/files/Fusion360.zip>

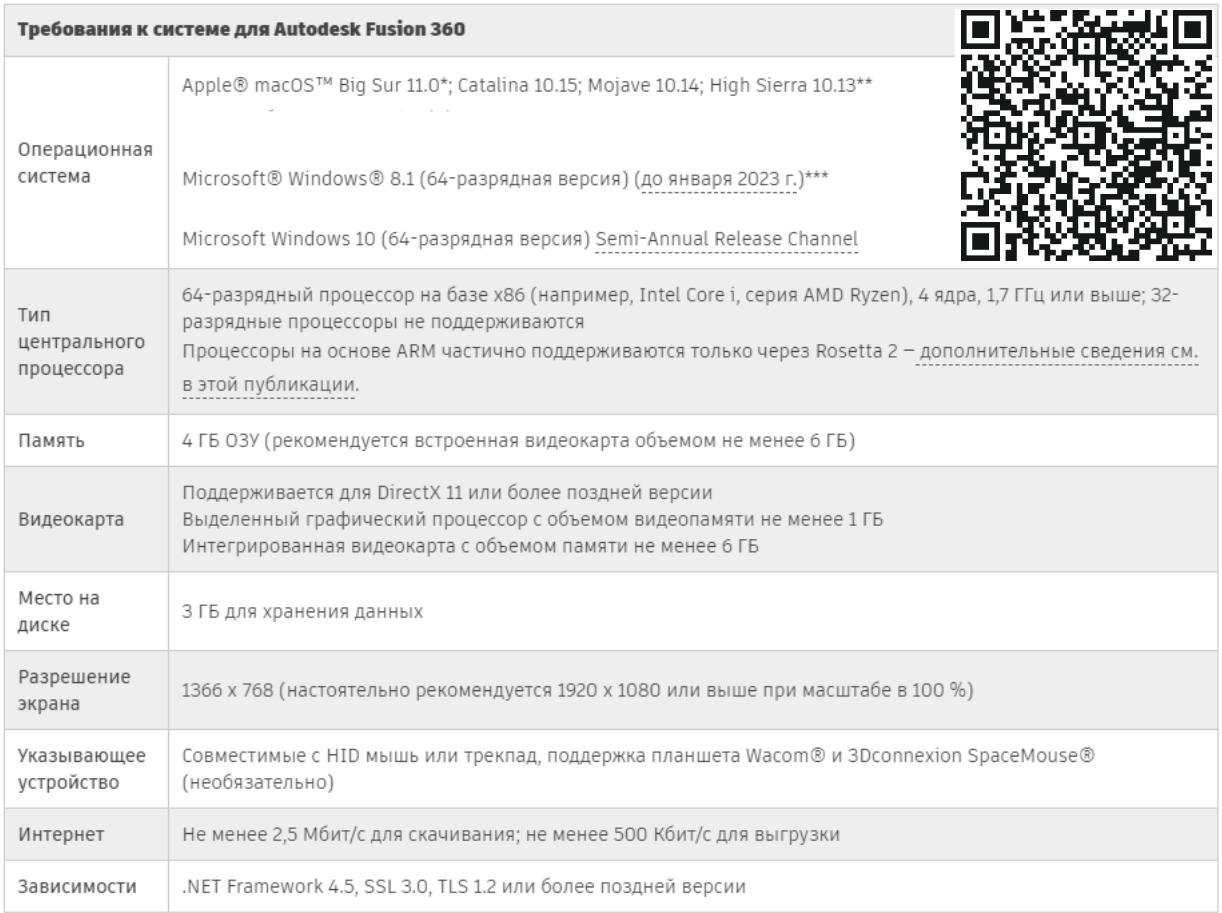

## 2. Запустите программу, начните создание акаунта

 $\sim$ 

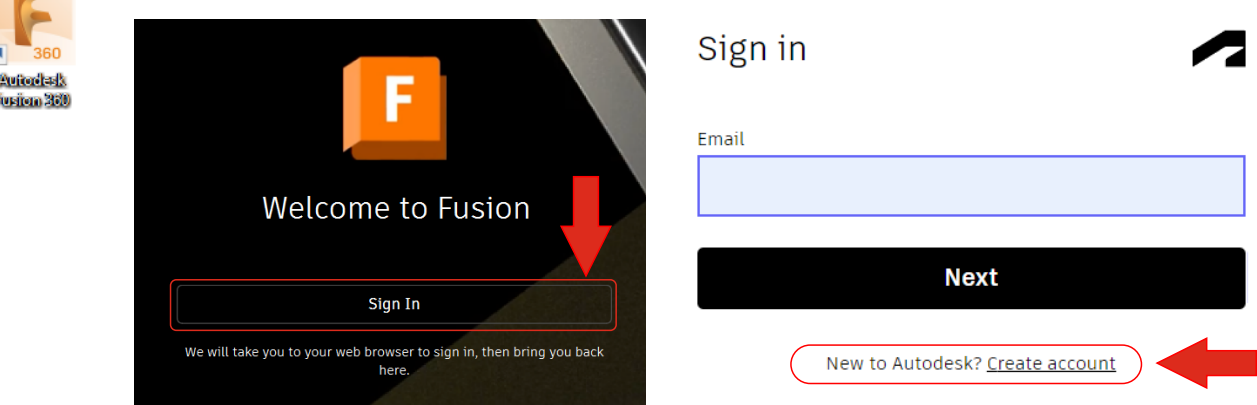

## 3. Заполните форму регистрации, следуя образцу

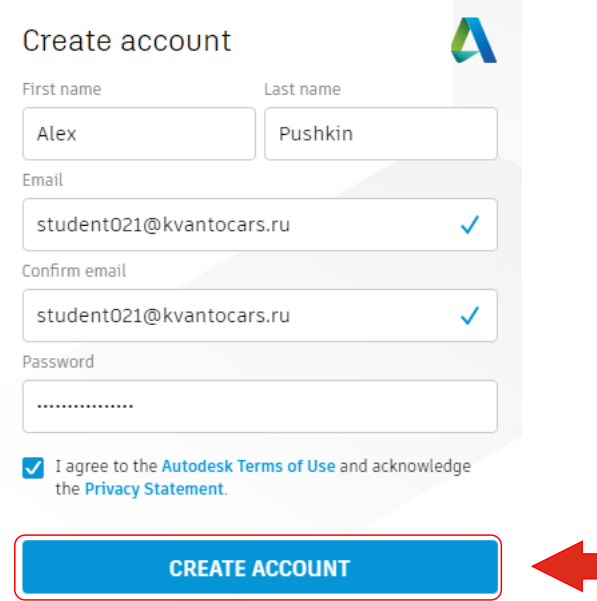

4. Перейдите в свой почтовый ящик и откройте письмо от **Verify your Autodesk account**

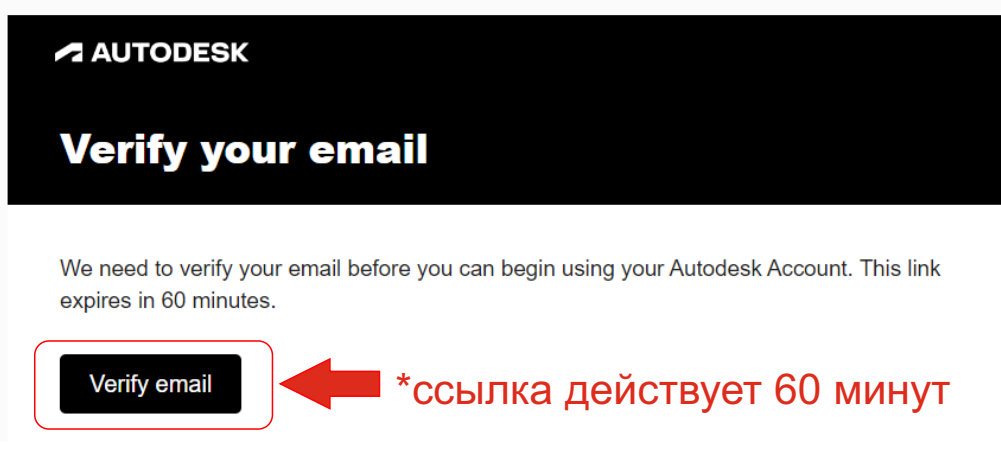

5. Войдите в свою учетную запись на сайте

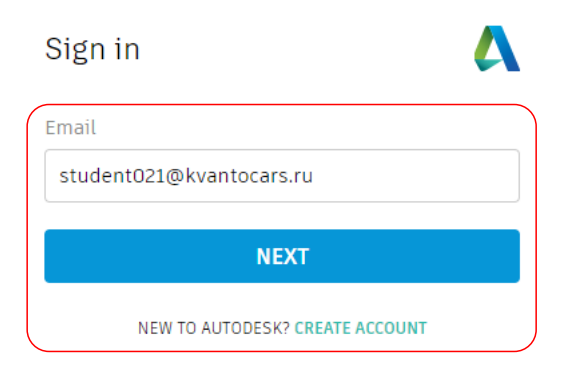

# 6. Перейдите во Fusion 360

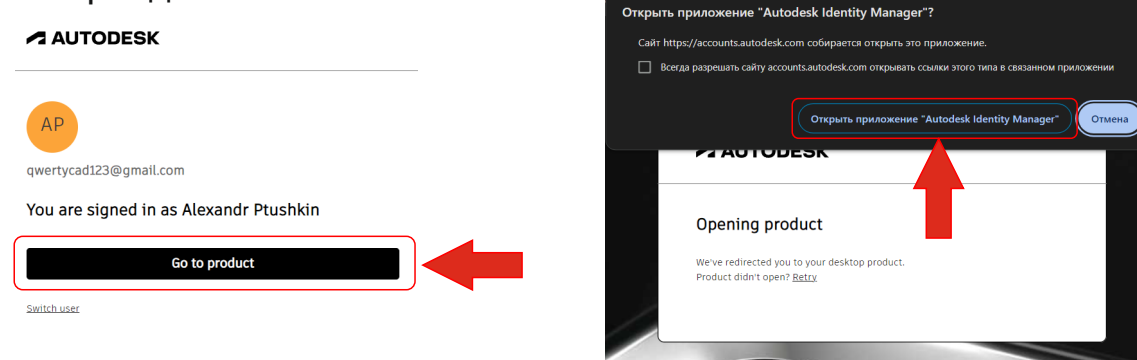

# 7. Нажмите NEXT

Hello Alex, welcome to Fusion 360!

In Eusion 360, everything happens inside a team. A team is a collaborative environment where you can store design data and work on your own or with collaborators

Whether you are the only member of your team or collaborating, you are always in control of your data and can define who can access it

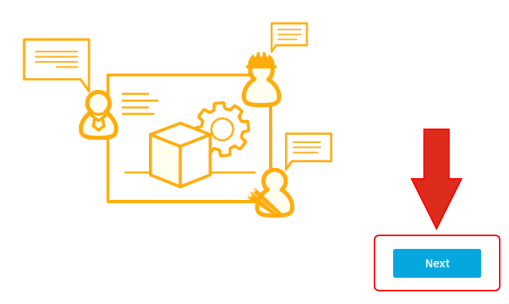

#### 8. Нажмите Create Team, задайте имя вашего облачного хранилища проектов.

#### Hello Alex, welcome to Fusion 360!

You can either create a team or join one that was made discoverable by its administrator.

If your email address is part of a public or educational organization, it is usually best to create your own team so you control your own work environment.

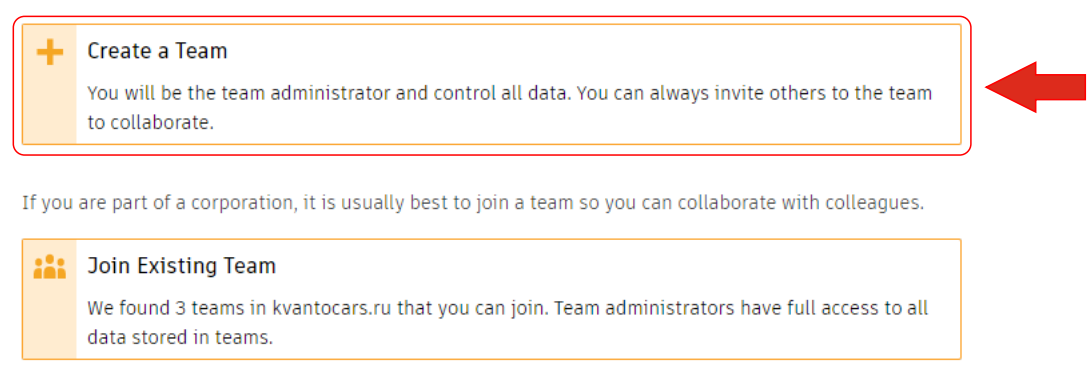

## 9. Задайте имя вашего облачного хранилища проектов. Здесь напишите ваше реальное имя и фамилию.

#### Hello Alex, welcome to Fusion 360!

Enter a name for your team. This is the name that people will see when you invite them to the team. You will be the first member of the team, and no one will be able to see your data until they join.

1

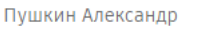

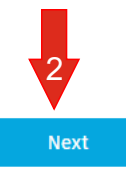

Back

## 10. Настройте доступ к проекту

#### Hello Alex, welcome to Fusion 360!

You can make your team automatically discoverable by other people from kvantocars.ru. Anyone with an email address from kvantocars.ru (for instance john.smith@kvantocars.ru) will be able to discover your team and join without needing prior approval.

This option is helpful for organizations who want their employees to join existing teams instead of creating their own. You can always change this preference in Fusion Team preferences.

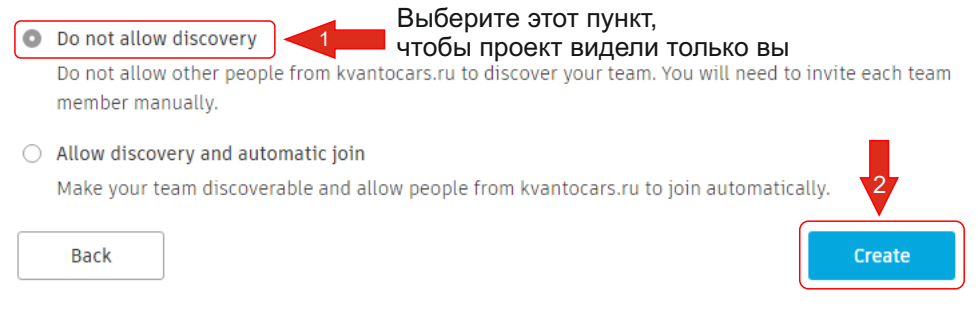

# 11. Готово!

#### Пушкин Александр is ready to use!

You can always create or join another team or switch between teams using the drop-down menu in the data panel.

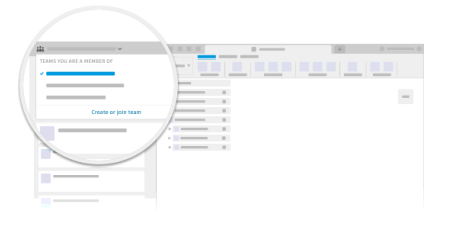

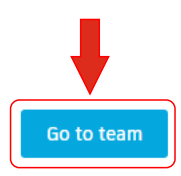

## 11. Выберите «Design» в следующем окне и нажмите «Get Started»

#### Hi Alexandr, Tell us how you plan to use Fusion

We'll use this information to show you relevant content

**Electronics** 

engineering

*circuits* 

**Drawing** 

designs

Design and test electronic

Create 2D drawings from

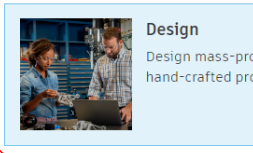

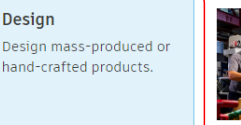

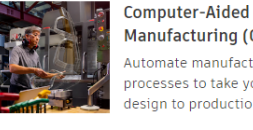

Manufacturing (CAM) Automate manufacturing processes to take your design to production.

Simulation

Predict design

performance

**Animation** 

Use motion to evaluate and demonstrate function

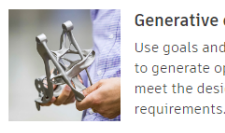

**Generative design** Use goals and constraints to generate options that meet the design

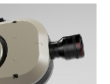

Rendering

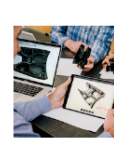

Other Not sure which one to

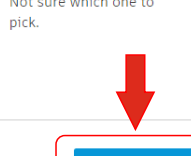

**Get Started** 

Present more realistic designs.